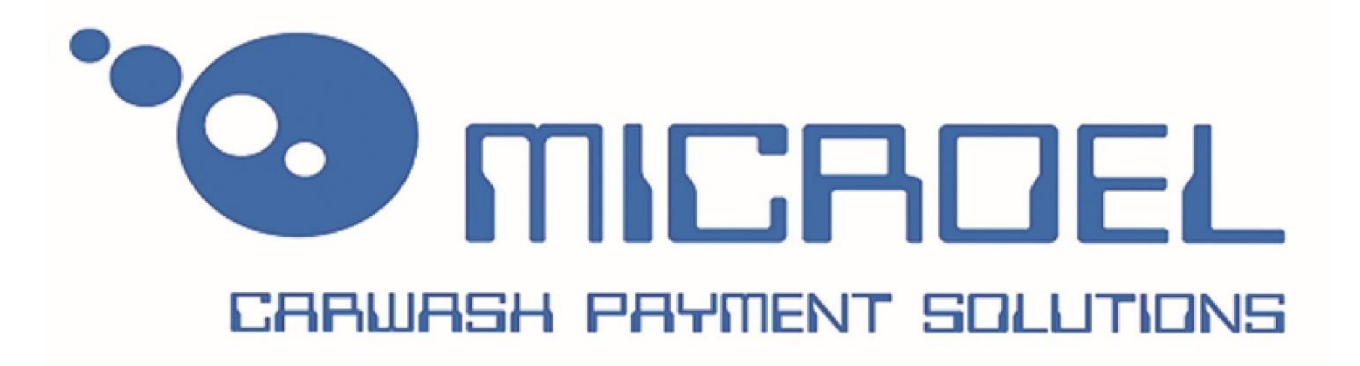

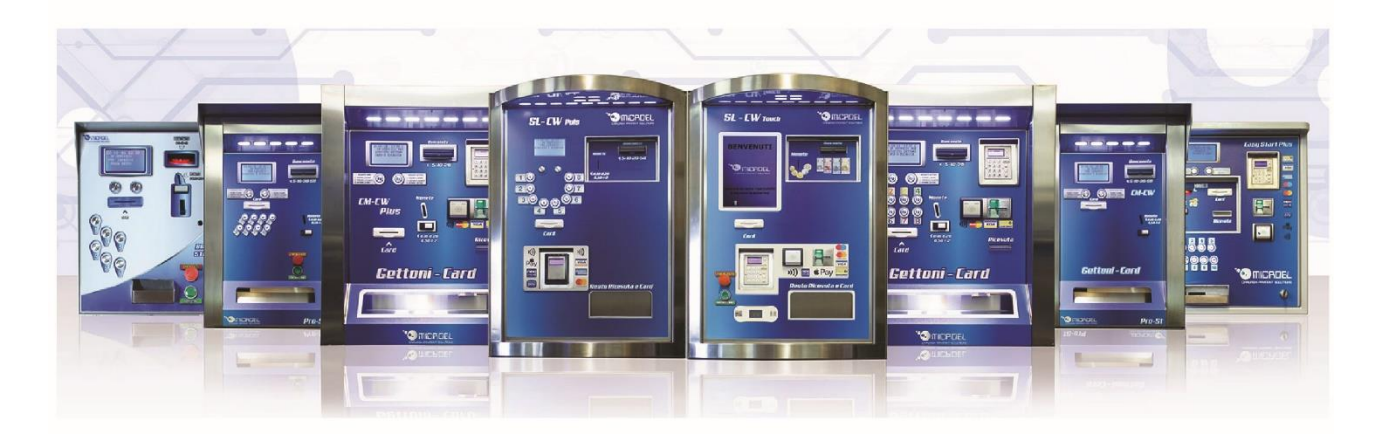

### **Manuale d'istruzioni**

**BASIC CHANGE EASY CHANGE EASY CHANGE PLUS CM-CW CM-CW PLUS** 

MICROEL s. r. l. Sede legale: Via Carso, 21 - 20014 Nerviano (MI) Sede operativa: Via Indipendenza, 13 - 20014 Nerviano (MI) Tel: +39 0331535178 Fax: +39 0331534167 www.microel.biz - info@microel.biz

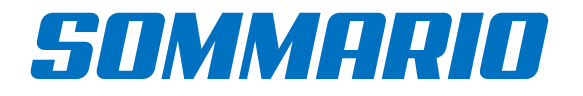

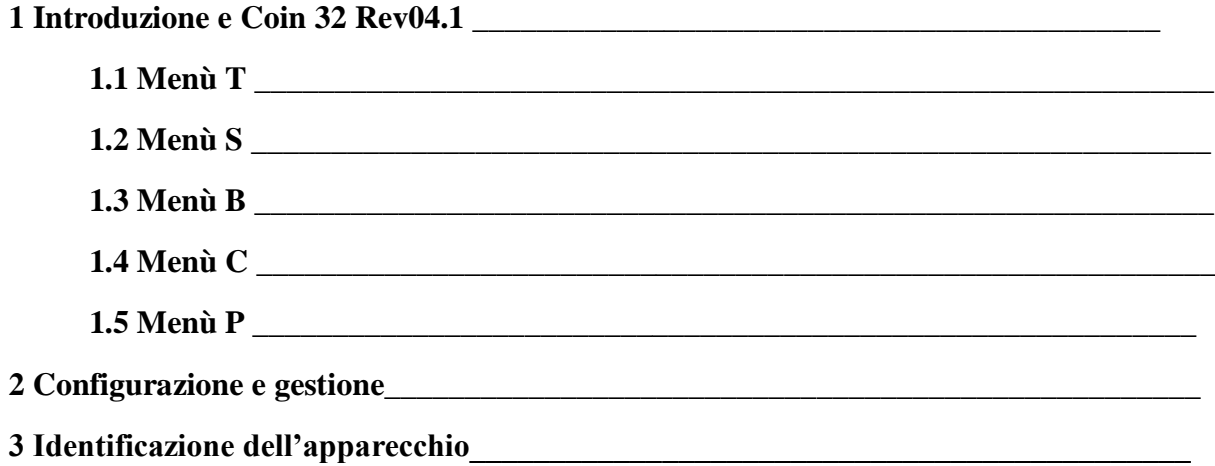

Questo manuale fornisce tutte le informazioni necessarie per la corretta configurazione dei dispositivi. Microel non si assume nessuna responsabilità di un uso non appropriato di questo materiale. Qualsiasi riproduzione, anche parziale, di questo documento, senza il consenso di Microel è strettamente proibito.

*\_\_\_\_\_\_\_\_\_\_\_\_\_\_\_\_\_\_\_\_\_\_\_\_\_\_\_*

### *1. Introduzione*

Scopo di questa guida installativa è quello di guidare l'utente all'installazione e alla prima configurazione di tutti i parametri fondamentali per il corretto funzionamento dell'apparecchio. Saranno quindi fornite tutte le informazioni per il settaggio dei principali menù installativi. Le informazioni relative all'utilizzo del prodotto, alle procedure di manutenzione, alla componentistica e ai collegamenti elettrici sono elencati nel manuale presente sul sito WWW.MICROEL.BIZ, nella sezione download. Le informazioni contenute nel presente manuale sono soggette a modifiche senza preavviso e non rappresentano un impegno da parte di MICROEL S.r.l.

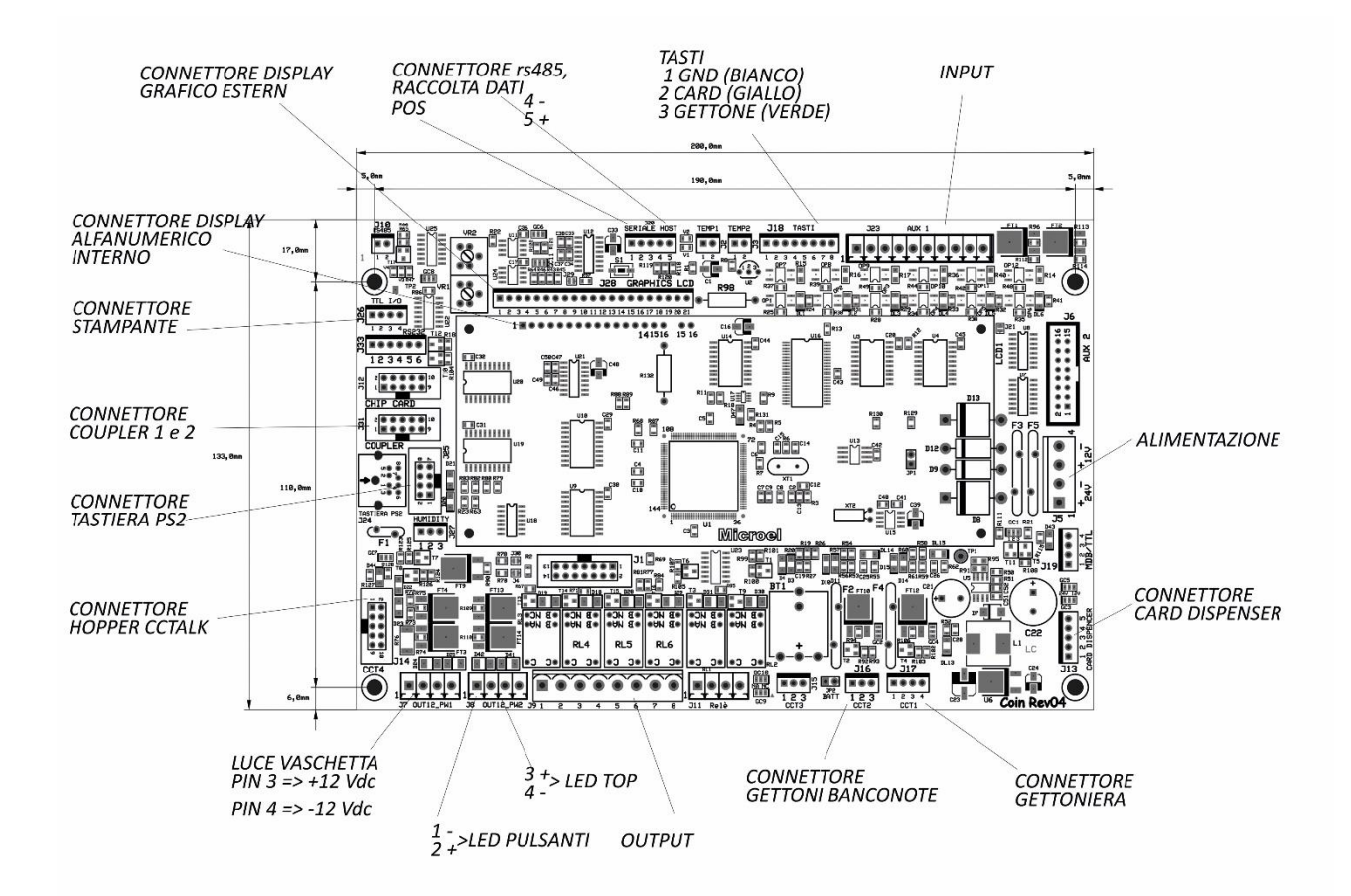

## *2. Configurazione e Gestione*

E' possibile svolgere innumerevoli operazioni, sia di configurazione che di gestione della macchina. Le prime sono accessibili tramite tastiera PS2 (in dotazione con l'apparecchio) e relativo cavo di collegamento posizionato all'interno della cassa. Tutte le operazioni svolte sono visualizzate sul display esterno. Le seconde possono essere effettuate dall'esterno utilizzando i pulsanti posizionati sotto il display grafico, sul quale verranno visualizzate tutte le operazioni effettuate, oppure tramite delle tessere specifiche, chiamate CAPO e OPERATORE, che verranno consegnate al gestore e della quale parleremo più avanti. Iniziamo con l'elenco di tutti i menù di configurazioni impostabili tramite tastiera PS2. Come prima cosa bisogna collegare la tastiera PS2 nel connettore presente rispettandone il verso; nella figura si può vedere il dettaglio di quest'ultimo.

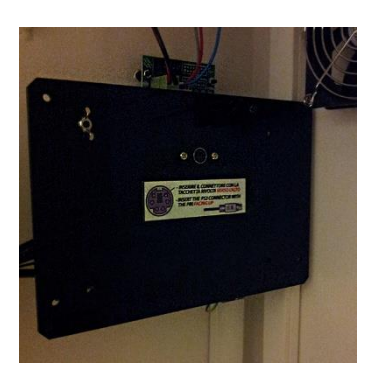

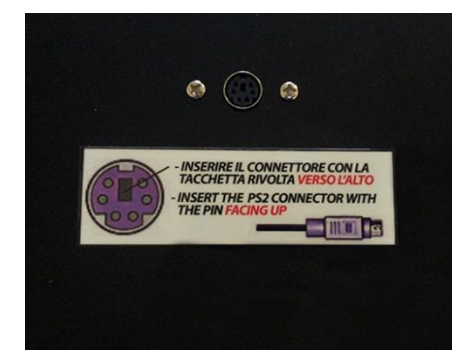

## *3. Identificazione dell'apparecchio*

La figura 1 mostra l'etichetta di riconoscimento che riporta le caratteristiche principali di funzionamento della macchina. Particolarmente importante è il numero seriale; tale numero

Una volta effettuato il collegamento, sarà possibile accedere al menù di configurazione desiderato premendo semplicemente la lettera corrispondente e la relativa password. Prima di elencare tutti i menù è necessario conoscere i tasti da utilizzare per muoversi all'interno di essi:

- **Frecce "su/giù":** consento di scorrere le voci all'interno del menù
- **Frecce "destra/sinistra":** permettono di posizionare il cursore nella posizione desiderata

- **INVIO:** consente di accedere alla voce desiderata e confermare le modifiche effettuate. Quindi ogni qualvolta vengono apportate delle modifiche, bisognerà premere il tasto INVIO per renderle effettive.

**- ESC:** permette di uscire dal menù selezionato senza salvare le modifiche effettuate.

I menù accessibili dall'utente sono:

- SETUP, accessibile premendo la lettera S;
- TECNICO, accessibile premendo la lettera T;
- CAPO, accessibile premendo la lettera C;
- PREZZI, accessibile premendo la lettera P.

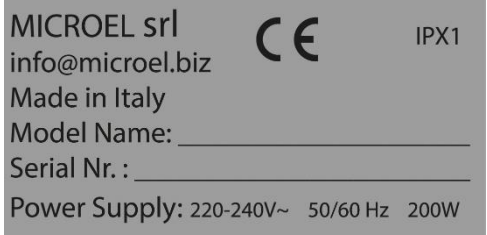

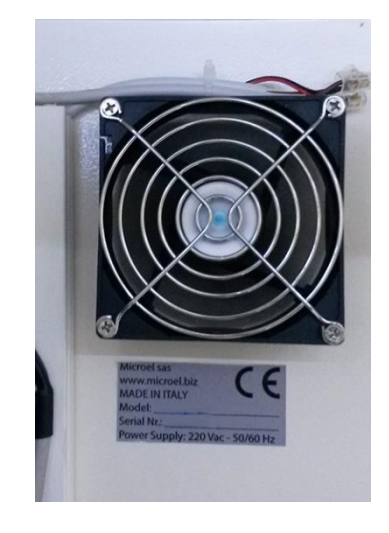

Tale etichetta è applicata all'interno dell'apparecchio, sul fondo della cassa, per garantire la possibilità di lettura del numero seriale anche quando la macchina è stata installata a parete. L'etichetta di identificazione è applicata sulla macchina e deve essere ben leggibile. È vietato asportarla o manomettere i dati riportati. In caso di danneggiamento o logoramento, chiedere al costruttore un'etichetta sostitutiva. Si ricorda che la garanzia è associata al numero seriale presente sull'etichetta.

# *1.1 Menù T*

Per entrate nel menù bisognerà premere la lettera T sulla tastiera e digitare la password, "111111".

Le voci, EVENTUALI, da modificare per il setup iniziale sono le seguenti, vediamo quale funzione svolgono:

- **TEST GETTONIERA**: per verificare eventuali errori di comunicazione della scheda con la gettoniera. Serve inoltre a verificare che le monete / gettoni vengano validati nel giusto canale.

- **TEST BANCONOTE**: per verificare eventuali errori di comunicazione della scheda con il lettore banconote ed il regolare funzionamento dello stesso.

- **TEST HOPPER**: per verificare eventuali errori di comunicazione della scheda con gli Hopper e permette di avviare un test di emissione di gettoni e/o monete.

- **TEST INPUT**: entrando in questo menù è possibile testare il corretto funzionamento degli input, ossia dei pulsanti. Premendo il pulsante, a display apparirà il numero del pulsante premuto, cosicché se ne potrà verificare la corretta corrispondenza.

- **TEST OUTPUT**: entrando in questo menu e scorrendo con le frecce "su/giù", sarà possibile visualizzare tutti gli output; per verificarne il corretto funzionamento basterà posizionarsi sull'output desiderato a premere il tasto "invio" per cambiarne lo stato e quindi verificare che funzioni.

- **INGRESSI ANALOGICI**: entrando in questo menù sarà possibile decidere se questi 4 input, ossia, PRESENZA AUTO, PROGRAMMA EXEC, EMERGENZA ON, ANOMALIA saranno "normalmente aperti" (N\_OP) "normalmente chiusi" (N\_CL).

- **TASTI**: entrando in questo menù sarà possibile verificare il corretto funzionamento dell'input dei tasti.

- **PROFILO GETTONIERA**: entrando in questo menù sarà possibile verificare a cosa è abilitata la gettoniera della cassa.

- **LOGICA INGRESSI**: entrando in questo menù sarà possibile verificare la logica degli ingressi e la possibilità di cambiarli tra N\_OP (Normalmente Aperto) e N\_CL (Normalmente Chiuso).

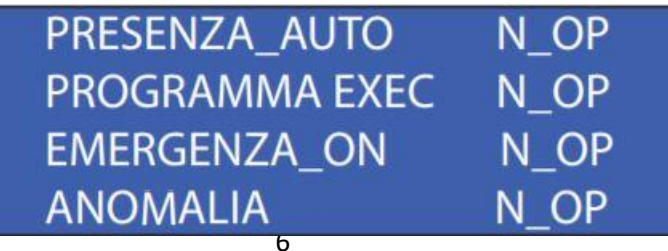

- **PARAMETRI PLC**: in questo menù, come dice già il titolo stesso, è possibile settare i parametri dei vari programmi impostati. Una volta premuto "invio" basterà scegliere il programma che si vuole settare e premere "invio" di nuovo.

- **CODxPLC**: In questa voce bisogna inserire il numero in codice binario corrispondente al numero del programma, in questo caso è 001 dato che stiamo settando il programma.

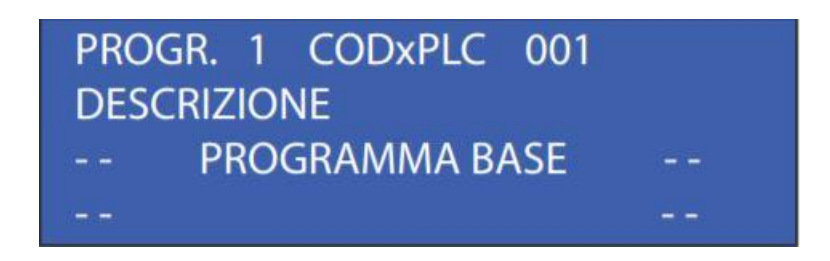

- **DESCRIZIONE:** questo voce consente di assegnare il nome del programma, che verrà poi visualizzato sul display.

**- EMISSIONE TESSERA:** test di emissione di una tessera**.**

**- TEST STAMPANTE:** test di comunicazione e funzionamento di una stampante**.**

**- USCITE AUSILIARIE:** entrando in questo menù sarà possibile verificare il funzionamento delle uscite ausiliarie (LED o altro).

#### **- INTLCD + ANTIF + VOCE:**

- $\times$  Display Interno: sì / no
- $\times$  Relè Antif: Relè 5 / Relè 6 / - - -
- $\times$  Ritardo inserimento 0.10s sì / no
- $\times$  Sintesi vocale sì / no

**- ABILITAZ GETTONI:** entrando in questo menù sarà possibile configurare il tipo di gettone accettato dalla gettoniera.

**- SINTESI VOCALE:** entrando in questo menù sarà possibile settare i messaggi letti dalla sintesi vocale e l'intervallo di ripetizione degli stessi.

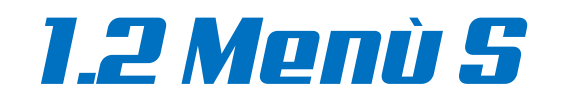

Per entrate nel menù bisognerà premere la lettera S sulla tastiera e digitare la password, "111111".

Le voci, EVENTUALI, da modificare per il setup iniziale sono le seguenti, vediamo quale funzione svolgono:

#### - **CONFIGURA IMPIANTO**:

- $\times$  Codice cliente = codice delle tessere relative al cliente.
- $\times$  Codice impianto = campo che va lasciato invariato (001).
- $\times$  Codice terminale = numero della cassa, in caso di presenza della stampante, si può assegnare una numerazione alle casse (es. cassa1, cassa2 etc.).
- $\times$  Numero programma = numero dei programmi gestiti dal portale.
- $\times$  Tipi tessera = quantità di tipi tessera gestiti dalla cassa.
- $\times$  Offset = quando abilitato (impostato su sì) permette di impostare prezzi, configurabili nel menù P, dei programmi diversi per contanti e per tessere.
- $\times$  Prepagamento = è configurabile in tre modalità:
	- o NO: il prepagamento non è mai abilitato, sarà sempre necessario selezionare il servizio desiderato prima del pagamento;
	- $\circ$  CP = abilitato solo a macchina presente sotto il portale;
	- o AL = prepagamento sempre abilitato, consigliato quando la cassa funziona sia come cambiamonete / vendita card, sia come starter portale.

- **CONFIGURA MONETE**: entrando in questo menù sarà possibile configurare quali monete vengono accettate. Per abilitare l'accettazione del taglio moneta desiderato, basterà mettere "C" di fianco al taglio di conio desiderato. In caso non si volesse accettare la moneta, basterà mettere "0". In caso di macchina auto ricaricante (verificare che il modello di cassa permetta l'autoricarica) sarà possibile indicare 1 / 2 al posto di "C", che è il numero dell'Hopper nel qual si vuole indirizzare la moneta.

(es. per impostare l'autoricarica dell'hopper1 del valore di 1€ andrò a compilare in questo modo la tabella:  $1.00 > 1$ )

ChT = se dovete accettare i gettoni di default settare questo valore su 7 per tutti i modelli di casse oppure su 15 per il modello SL-CW Puls.

VALTK = impostare col valore del gettone (100 = 1 $\epsilon$  / 50 = 0,50 $\epsilon$ ).

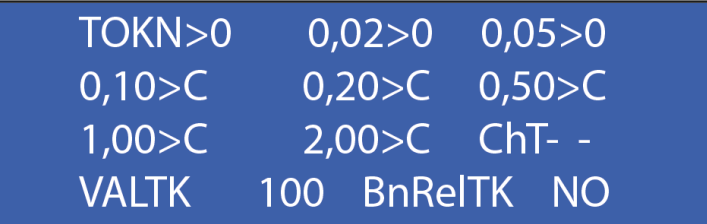

- **CONFIGURA BANCONOTE**: entrando in questo menù sarà possibile configurare quali banconote vengono accettate. Per abilitare l'accettazione del taglio banconota desiderato, basterà mettere "C" di fianco al taglio di conio desiderato.

- **CONFIGURA HOPPER 1-2**: entrando in questo menù sarà possibile definire il contenuto rispettivamente di Hopper uno ed di un eventuale Hopper 2.

- **CONFIGURA CHIPCARD**: entrando in questo menù sarà possibile configurare la gestione delle chip card.

- **LINK BAUDPR LCD B x A**: entrando in questo menù sarà possibile configurare vari parametri:

- $\times$  RLINK =
	- o NO\_LINK: non c'è collegamento remoto;
	- o SL\_TECH: c'è collegamento remoto senza crittografia CRC;
	- o TECHCRC: c'è collegamento remoto con crittografia CRC.
- $\times$  ADD = nel caso in cui la cassa sia collegata in rete 485, al software gestionale Smart Cash, questa voce servirà ad indicare l'indirizzo specifico della stessa.
- $\times$  KEYB = è configurabile in due modalità: Pulse e Piezo. Pulse in caso di pulsanti, Piezo in caso di tastiera.

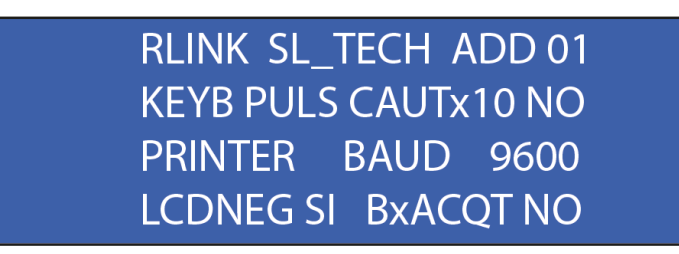

- **TEST EMISSIONE**: entrando in questo menù sarà possibile testare il funzionamento dell'emettitore card dispenser.

#### - **CNF PRINT, DISPENS**:

- PRNT: menù di settaggio della stampante
	- o NO PRNT: non è presente la stampante;
	- $O$  2460H / TG558 / TL 60;
- RICEV: stampa della ricevuta
	- o ???: la cassa chiede al cliente se chiede la ricevuta;
	- o MAI: la ricevuta viene stampata solo in caso di transazioni fallite o errori della cassa;
	- o SEM: viene sempre stampata.
- EMTES: card dispenser
	- o 531CD: card dispenser con codifica;
	- o 531NC: card dispenser senza codifica;
	- o - - -: card dispenser non presente;
	- o 541: card dispenser corto, senza possibilità di codifica.

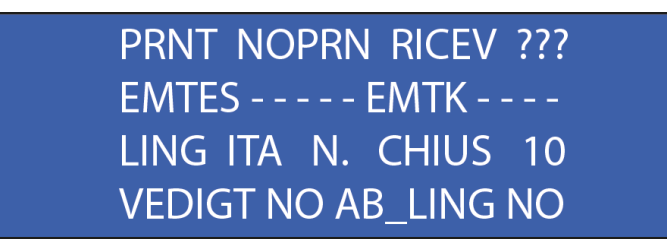

- **DISABILITAZ CAPO**: entrando in questo menù sarà possibile disabilitare una o più tessere capo.

- **ABILITAZIONE CAPO**: entrando in questo menù sarà possibile abilitare una o più tessere capo.

- **PRIMA VIDEATA**: entrando in questo menù sarà possibile settare il messaggio da mostrare nella schermata iniziale.

- **IN SERVIZIO NO RESTO**: entrando in questo menù sarà possibile settare il messaggio da visualizzare quando la cassa sarà in funzione, ma senza la possibilità di erogare resto. (Hopper in errore)

- **IN SERVIZIO ACQ TES**: entrando in questo menù sarà possibile settare il messaggio da visualizzare quando la cassa sarà in servizio solo per l'acquisto tessere. (gettoni finiti o impianto di lavaggio fuori servizio)

- **SERVIZIO SOLO RICAR**: entrando in questo menù sarà possibile settare il messaggio da visualizzare quando la cassa sarà in servizio solo per la ricarica tessera.

- **RESET SELETTIVO**: entrando in questo menù sarà possibile eliminare i dati parziali della cassa, a partire dall'ultima chiusura.

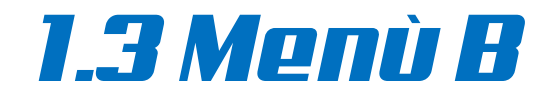

Per entrate nel menù bisognerà premere la lettera B sulla tastiera e digitare la password,  $"11111"$ .

Le voci, EVENTUALI, da modificare per il setup iniziale sono le seguenti, vediamo quale funzione svolgono:

#### - **PARAMETRI POS**:

- POS TERM ID: inserire il codice del terminale fornito dalla banca;
- TIMEOUT OPER: tempo massimo per l'operazione;
- ABIL CONTACTLESS: abilita le transazioni col contactless.

- **STATO POS**: entrare in questo per verificare lo stato di comunicazione del POS.

- **CHIUSURA GIORNAL**: entrare in questo menù per vedere tutte le transazioni giornaliere effettuate con il POS.

- **RESET LOG**: entrare per questo menù e premere invio per effettuare un download dei movimenti.

- **TRANSAZIONE PROVA**: entrare in questo menù per effettuare una prima transazione di prova.

- **PRIMO DLL**: entrare in questo menù per effettuare il primo collegamento del POS con la rete internet e scaricare eventuali aggiornamenti.

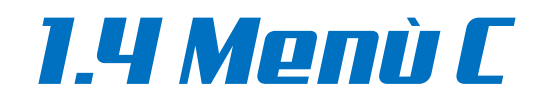

Per entrate nel menù bisognerà premere la lettera C sulla tastiera e digitare la password,  $"11111"$ 

Le voci, EVENTUALI, da modificare per il setup iniziale sono le seguenti, vediamo quale funzione svolgono:

- **DATA E ORA**: Questo sottomenù consente di impostare la date e l'ora della cassa. Per modificare tale parametro è su-cliente spostarsi con le frecce "destra/sinistra" e inserire la data e l'ora corretta.

- **STATO CASSA ATTUALE**: Questo sottomenù consente di controllare il periodo contabile attuale.

Sulla prima riga viene visualizzato il N° del periodo, la data e l'ora di inizio.

Sulla seconda riga è visualizzato il totale delle monete incassate.

Sulla terza riga è visualizzato il totale delle banconote incassate.

Mentre sulla quarta riga viene visualizzato il totale complessivo.

- **STATO CASSA PRECED**: Questo sottomenù consente di controllare le chiusure contabili precedenti;

Il numero di chiusure memorizzabili può essere impostato dal gestore.

Accedendo alla chiusura di cassa desiderata e scorrendo con le frecce "su/giù", sarà possibile visualizzare:

- la data di apertura e di chiusura turno, con il relativo incasso totale;
- la quantità di monete incassate, suddivise per taglio;
- la quantità di banconote incassate, suddivise per taglio;
- l'incasso relativo alla vendita di tessere (VEND);
- l'incasso relativo alle operazioni di ricarica (RICAR);
- l'incasso fittizio relativo alle transazioni fallite (CRED);
- l'incasso totale (GRANTOTALE).

- **ACCREDITI FALLITI**: Questo sottomenù consente di controllare gli ultimi 10 accrediti falliti. Accredito fallito significa che c'è stata una anomalia durante una transazione. Una transazione può fallire in 4 casi:

1) durante l'acquisto di una tessera;

- 2) durante la ricarica della tessera;
- 3) durante l'erogazione di gettoni;
- 4) Per time-out durante il pagamento.

La schermata che si presenterà all'accesso di questo menù è raggruppata nella figura 10. Scorrendo con le frecce " su/giù" sarà possibile selezionare l'accredito fallito che si vuole e premendo il tasto INVIO, si entrerà nel dettaglio della transazione fallita.

Una volta entrati e verificata nel dettaglio la transazione fallita, basterà premere INVIO per annullarla.

La scritta " FFFFFFFFFFFFFF " indica che la transazione è fallita durante l'emissione della tessera;

La scritta " AAAAAAAAAAAA " indica che la transazione è fallita causa una mancata erogazione di gettoni.

La scritta " BBBBBBBBBBBB " indica che la transazione è fallita causa time-out nel pagamento, ovvero il cliente ha impiegato troppo tempo nel decidere quale operazione svolgere una volta inserito il denaro.

La scritta " $F + n^{\circ}$  di accredito fallito + serial number della tessera", indica che tale card non ha portato a buon fine una transazione. Premendo INVIO in corrispondenza di tale voce, si potrà risalire al dettaglio della transazione. Grazie alla presenza del serial number si potrà eventualmente risarcire il cliente che è stato soggetto di un accredito fallito.

**- STATO HOPPER**: In questo sottomenù è possibile controllare lo stato dell'Hopper. Verificare che quest'ultimo sia collegato e che comunichi. Controllare il numero di pezzi iniziali, il numero di pezzi ricaricati ed il numero di pezzi erogati.

- **VARIAZIONE HOPPER**: L'accesso a questo menù va effettuato ogni qual volta si procederà con la ricarica dell'Hopper. Una volta effettuata, bisognerà entrare nel seguente menù e dichiarare la quantità di monete/gettoni ricaricati. Spostandosi con le frecce "destra/sinistra" sino alla dicitura "0 0 0 0", bisognerà posizionarsi sul decimale desiderato e inserire da tastiera il numero di monete inserite.

- **VARIAZ HOPP PREC**: In questo sottomenù vengono memorizzate tutte le variazioni, ossia le ricariche dell'Hopper effettuate. Fino ad un massimo di 10.

#### - **CODIFICA TESSERE**:

- **ARCHIVIO OPERAZIONI**: Accedendo a questo menù è possibile visualizzare, scorrendo con le frecce "su/giù", le ultime 10.000 operazioni effettuate dalla cassa.

- **INSERISCI BLACKLIST**: Questo sottomenù permette di inserire nella black list la tessera desiderata. Se ad esempio un cliente smarrisce la card, con ancora del credito residuo, è possibile bloccarla. Basterà inserire il serial number della tessera smarrita una volta entrati nel suddetto sottomenù. Fondamentale è che il cliente sia registrato nel software di competenza, altrimenti sarà impossibile risalire al serial number e riaccreditargli l'importo presente sulla card smarrita su un'altra tessera.

- **TOGLI DA BLACKLIST**: In questo sottomenù viene visualizzato l'elenco di tutte le card inserite nella black list. Per eliminarne una sarà sufficiente selezionarla e premere INVIO.

- **RESET**: Accedendo a questo menù è possibile azzerare:

- I totali parziali, relativi al turno corrente; basterà mettere "SI", con le frecce "su/giù", su questa voce.

- I totali generali, relativi ai turni memorizzati; mettendo "SI" anche su questa voce.

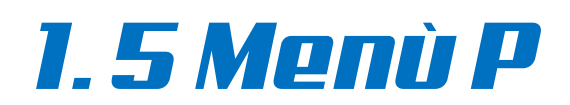

Per entrate nel menù bisognerà premere la lettera C sulla tastiera e digitare la password,  $"11111"$ 

Le voci, EVENTUALI, da modificare per il setup iniziale sono le seguenti, vediamo quale funzione svolgono:

- **PARAMETRI TESSERE**: in questo menù è possibile definire i parametri per i tipi tessera (massimo 10 tipi tessera). I vari parametri sono:

- $\times$  MAX: valore massimo caricabile su una tessera;
- $\times$  CAUZ: in questa voce è possibile definire il valore della cauzione sull'acquisto della tessera;
- $\times$  MIN: valore minimo da inserire per l'acquisto della card;
- RCAUZ: restituzione della cauzione, cioè valore soglia di ricarica della card oltre il quale viene ricaricato, o viene restituita la cauzione;
- $\times$  FIDEL:
	- o VALUTA LINEARE: imposta i bonus sulle ricariche in percentuale e in valuta. (Euro)
	- o VALUTA SOGLIA: imposta i bonus sulle ricariche a soglie.
	- o PUNTI LINEARE: imposta i bonus sulle ricariche a punti in percentuale alle ricariche.
	- o PUNTI SOGLIA: imposta i bonus sulle ricariche a punti a determinati valori soglia.
- TIP: indica il nome del tipo tessera.

- **TABELLE TESSERE Pg1**: in questo menù è possibile impostare i valori e/o le soglie dei bonus sulle ricariche, a seconda dei vari tipi tessera.

- **TABELLE TESSERE Pg2**: in questo menù è possibile impostare i valori e/o le soglie dei bonus sulle ricariche, a seconda dei vari tipi tessera.

- **DISABILIT OPERATORE**: in questo menù è possibile disabilitare una tessera operatore, nel caso fosse stata smarrita.

- **ABILITA OPERATORE**: in questo menù è possibile abilitare una tessera operatore.

- **TESTI STAMPANTE**: in questo menù è possibile definire le scritte che verranno stampate sullo scontrino.

#### - **PARAMETRI SICUREZZA**:

- $\times$  MICROSW PORTA = lasciare in NO\_SWITCH;
- $\times$  ORARIO = possibilità di impostare l'orario di lavoro della macchina;
- $\times$  OPER VEDTOT = possibilità dell'operatore di vedere il totale incassato.

CHCONT = possibilità di effettuare una chiusura con la tessera operatore

**MICROSW PORTA** NO SWI ORARIO 00:00 -> ORARIO 00:00 OP. VEDE TOT SI **DENT** CHIUDE CONTAB  $OP$ <sup>SI</sup>

#### - **PARAMETRI OPERAT Pg1**:

- $\times$  EmCAut = la card verrà emessa automaticamente una volta raggiunta la soglia di acquisto card;
- $\times$  EmHAut = il gettone verrà emesso automaticamente una volta raggiunta la soglia di acquisto gettone;
- $\times$  HopFsNP = se l'hopper è fuori servizio, il pagamento è disabilitato;
- $\times$  EmFsNP = se l'emettitore di card è fuori servizio, il pagamento è disabilitato;
- $\times$  BaP = la cassa è abilitata ad emettere i bonus ricevuti da cardwash;
- $\times$  CusB = è possibile impostare i bonus a punti;
- $\times$  BnCau = mettendo "SI" si abilita la possibilità di restituire la cauzione in aggiunta ai bonus impostati (la cauzione verrà restituita una sola volta);
- $\times$  Pyp = i bonus impostati vengono applicati anche per le ricariche Paypal;
- $\times$  Web = i bonus impostati vengono applicati anche per le ricariche Web.

EmTesAu NO EmTkAu NO HopFsNP NO EmFsNP NO BaP NO CusBn - - - - Bn Cau NO PyP NO Web NO

#### - **PARAMETRI PAGAM-VIS**:

- $\times$  V CAUZ:
	- $\circ$  - = non visualizza la cauzione;
	- $\circ$  FLG = attiva il riconoscimento(#) di card con la cauzione;
	- $\circ$  VAL = visualizza il valore della cauzione.
- $\times$  NORESTO: nel caso in cui la macchina non abbia resto da erogare si può comportare in tre modi:
	- o "?" = chiede al cliente se vuole continuare anche se non c'è il resto;
	- o "C" = continua ad abilitare i pagamenti anche senza resto;
	- o "R" = rifiuta i pagamenti, la possibilità di pagare è disabilitata.
- POS: selezionare il protocollo di comunicazione utilizzati dal POS (- -, MTX, MDB, 232).
- CLESS\_MDB: selezionare "SI" se la cassa è fornita di un lettore contactless MDB. Ad esempio: chiavette Coges.

### V.CAUZ - - - NORESTO ? POS - - - CLESS\_MDB NO TIME xRIC 06 xSAL 04 RESTO MASSIMO 15,00

#### - **PARAMETRI OPERAT Pg2**:

#### $\times$  VIS CAUZ:

- $\circ$  NO COSTO = non visualizza il valore della cauzione;
- o SI\_COSTO = visualizza il valore della cauzione;
- $\circ$  SOLOFLAG = attiva il riconoscimento(#) di card con la cauzione.
- $\times$  STAMPA RICEVUTA = attiva / disattiva la stampa delle ricevute sugli acquisti;
- $\times$  TMAX xPAG = tempo massimo per concludere il pagamento;
- $\times$  TMAX xRICEV = tempo massimo per richiedere la ricevuta;
- RicCardGettoni:
	- $\circ$  SI + BN = è possibile ricaricare la card con i gettoni e vengono applicati i bonus;
	- $\circ$  NO + BN = è possibile ricaricare la card con i gettoni e non vengono applicati i bonus;
	- $\circ$  - - = no è possibile ricaricare la card con i gettoni.

LIBERA CAR PRES. NO **TMAX INIT PAGAM 240s** TMAX PAGAM 040s PAG TES IMME GETT DX

-- **PARAMETRI PROGRAMMI**: in questo menù è possibile definire il codice associato ad ogni programma da inviare al PLC, e i relativi nomi dei programmi;

- **PREZZI PROGRAMMI**: in questo menù è possibile definire i prezzi dei programmi ed associarli ai vari tipi card;

- **PREZZI PROGRAMMI HI**: in questo menù è possibile definire i prezzi per i veicoli alti ed associarli ai vari tipi card;

- **PREZZI PROGRAMMI VH**: in questo menù è possibile definire i prezzi per i veicoli molto alti ed associarli ai vari tipi card

- **ACQUISTI CON POS**: è possibile impostare i valori fissi per la ricarica con POS e l'acquisto gettoni con POS;

- **TABELLE GETTONI**: è possibile impostare le soglie per i gettoni bonus;

- **COSTO GETTONI x CARD**: è possibile impostare i prezzi per i gettoni dei vari tipi card;

- **TABELLE CUSTOM BONUS**: è possibile definire le modalità di erogazione dei bonus a punti;

- **CAMBIO PASSWORD**: è possibile cambiare le password per i menù selezionati.